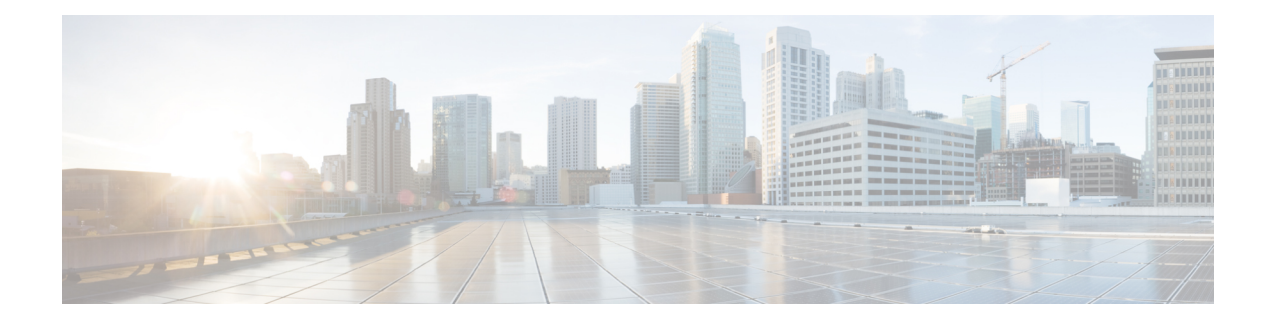

# **Upgrading Firmware**

This chapter includes the following sections:

- Options for [Upgrading](#page-0-0) Firmware, on page 1
- Cisco Host Upgrade Utility [Overview,](#page-0-1) on page 1
- [Minimum](#page-1-0) CIMC and BIOS Firmware Releases Required to Use HUU, on page 2
- CIMC and BIOS [Firmware](#page-2-0) Releases Available With HUU ISO Images, on page 3
- [Understanding](#page-5-0) the HUU User Interface, on page 6
- [Upgrading](#page-6-0) the Firmware, on page 7
- [Troubleshooting,](#page-9-0) on page 10
- BIOS [Overview,](#page-10-0) on page 11
- [Determining](#page-10-1) the Current BIOS Version, on page 11
- [Obtaining](#page-10-2) Software from Cisco Systems, on page 11
- [Upgrading](#page-12-0) Firmware Manually, on page 13
- [Accessing](#page-13-0) the BIOS Setup Menu, on page 14
- Changing [Configuration](#page-16-0) Using the BIOS Setup Menu, on page 17

## <span id="page-0-0"></span>**Options for Upgrading Firmware**

You can use either the Cisco Host Upgrade Utility (HUU) to upgrade the firmware components or you can upgrade the firmware components manually.

- **HUU**—We recommend that you use the HUU ISO file to upgrade all firmware components, which include the CIMC and BIOS firmware.
- **Manual Upgrade**—To manually upgrade the CIMC and BIOS firmware, you must first obtain the firmware from Cisco Systems, and then use the CIMC GUI or the CIMC CLI to upgrade it. After you upgrade the firmware, reboot the system.

## <span id="page-0-1"></span>**Cisco Host Upgrade Utility Overview**

The Cisco Host Upgrade Utility (HUU) is a tool that you can use to upgrade the firmware on the Cisco UCS E-Series Servers (E-Series Servers) and the Cisco UCS E-Series Network Compute Engine (NCE). The HUU provides a web-based GUI where you can choose all or specific firmware components to upgrade.

The following firmware components are available for upgrade:

- Cisco Integrated Management Controller (CIMC)
- System BIOS
- LAN on motherboard (LOM)
- RAID controllers
- Broadcom PCI adapters:
	- 5709 Dual and Quad port adapters
	- 57712 Dual port adapter
- LSI
	- LSI MegaRAID SAS 9240-4i

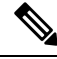

**Note** Cisco UCS E Series servers do not support saving HUU logs to RAID\_SD0\_1.

You cannot use the HUU to upgrade the Programmable Logic Devices (PLD) firmware. You must use the Cisco IOS CLI to upgrade the PLD firmware. For details, see the "Upgrading Programmable Logic Devices Firmware on the E-Series EHWIC NCE" section in the *CLI Configuration Guide for Cisco UCS E-Series Servers and the Cisco UCS E-Series Network Compute Engine*.

## <span id="page-1-0"></span>**Minimum CIMC and BIOS Firmware Releases Required to Use HUU**

The HUU is supported on CIMC, release 2.1.0 and later releases. To use HUU, make sure that you upgrade both the CIMC and BIOS firmware to the release specified in the table below.

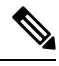

The HUU is *not* supported on CIMC, releases 1.0 and 1.0(2). If you try to use the HUU on a server that has an older release of CIMC, you will get an error message asking you to upgrade the firmware. **Note**

The following table provides information about the minimum CIMC and BIOS releases required to use the HUU.

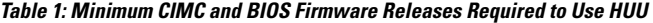

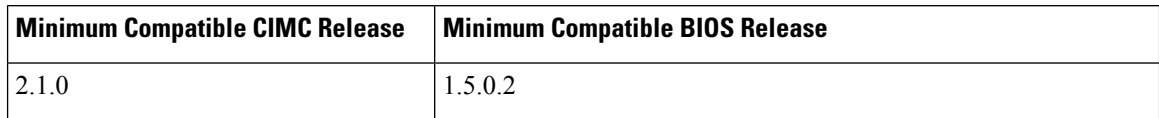

# <span id="page-2-0"></span>**CIMC and BIOS Firmware Releases Available With HUU ISO Images**

The following table provided the CIMC and BIOS firmware releases that are available for upgrade when you install a specific HUU ISO image.

| <b>HUU ISO Image</b> | <b>Contains CIMC Release</b> | <b>Contains BIOS Release</b>                                                                                                    |
|----------------------|------------------------------|----------------------------------------------------------------------------------------------------|
| 3.1.1                | 3.1.1                        | UCSEN.1.5.0.3-Applicable to the EHWIC<br>E-Series NCE and the NIM E-Series NCE<br>(UCS-EN120E and UCS-EN140N-M2)                         |
|                      |                              | UCSES.1.5.0.2—Applicable to the single-wide<br>E-Series Server (UCS-E140S-M1,<br>UCS-EN120S-M2 and UCS-E140S-M2)                         |
|                      |                              | UCSED.2.5.0.3—Applicable to the double-wide<br>E-Series Servers (UCS-E140D-M1,<br>UCS-E160D-M1, UCS-E160D-M2 and<br><b>UCS-E180D-M2)</b> |
| 3.1.2                | 3.1.2                        | UCSEN.1.5.0.3-Applicable to the EHWIC<br>E-Series NCE and the NIM E-Series NCE<br>(UCS-EN120E and UCS-EN140N-M2)                         |
|                      |                              | UCSES.1.5.0.2—Applicable to the single-wide<br>E-Series Server (UCS-E140S-M1,<br>UCS-EN120S-M2 and UCS-E140S-M2)                         |
|                      |                              | UCSED.2.5.0.3—Applicable to the double-wide<br>E-Series Servers (UCS-E140D-M1,<br>UCS-E160D-M1, UCS-E160D-M2 and<br><b>UCS-E180D-M2)</b> |
| 3.1.3                | 3.1.3                        | UCSEN.1.5.0.3—Applicable to the EHWIC<br>E-Series NCE and the NIM E-Series NCE<br>(UCS-EN120E and UCS-EN140N-M2)                         |
|                      |                              | UCSES.1.5.0.2—Applicable to the single-wide<br>E-Series Server (UCS-E140S-M1)                                                            |
|                      |                              | UCSES.1.5.0.5—Applicable to the single-wide<br>E-Series Server (UCS-EN120S-M2 and<br>UCS-E140S-M2)                                       |
|                      |                              | UCSED.2.5.0.3-Applicable to the double-wide<br>E-Series Servers (UCS-E140D-M1,<br>UCS-E160D-M1, UCS-E160D-M2 and<br><b>UCS-E180D-M2)</b> |

**Table 2: CIMC and BIOS Firmware Releases Available With HUU ISO Images**

I

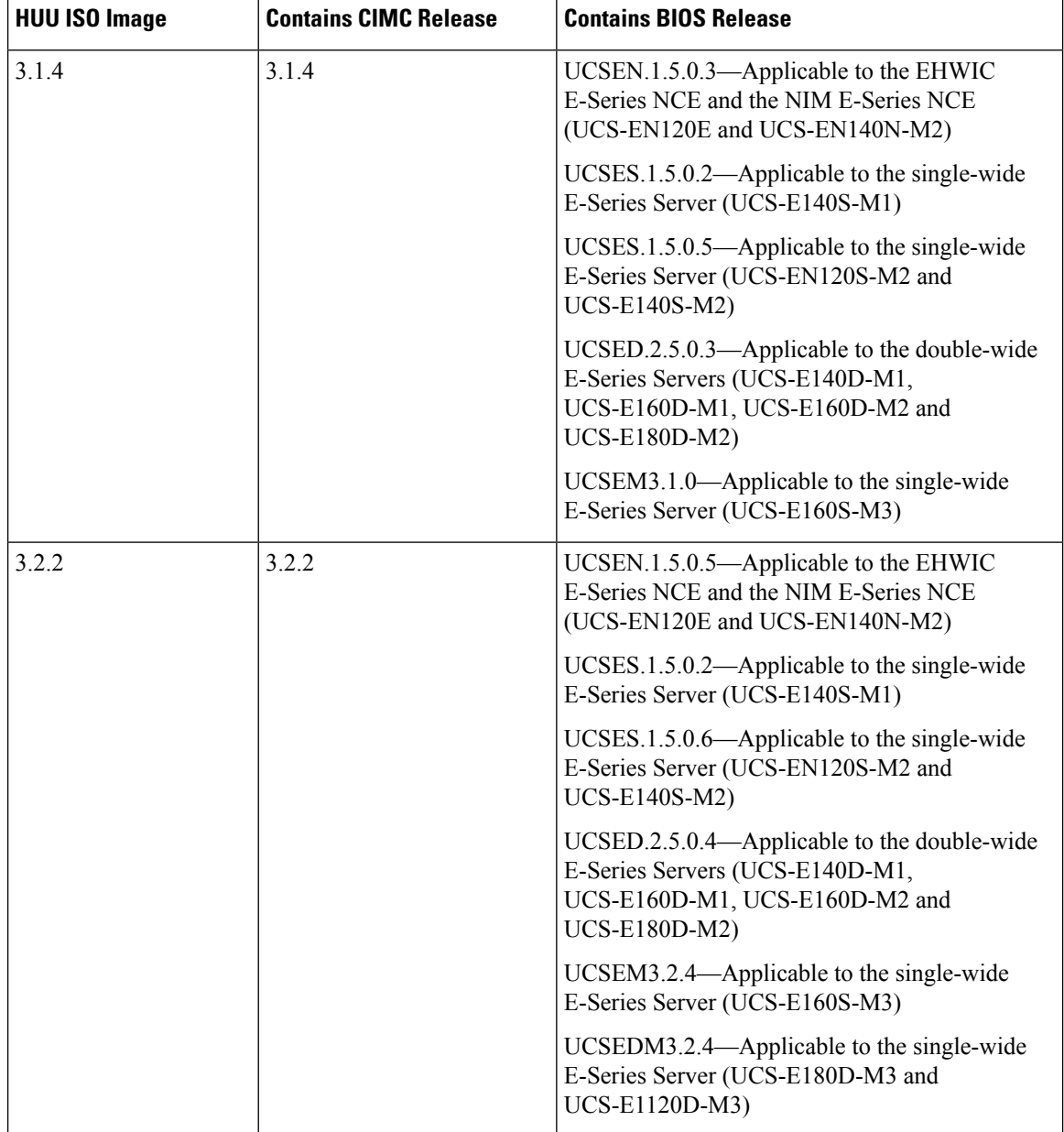

٠

 $\overline{\phantom{a}}$ 

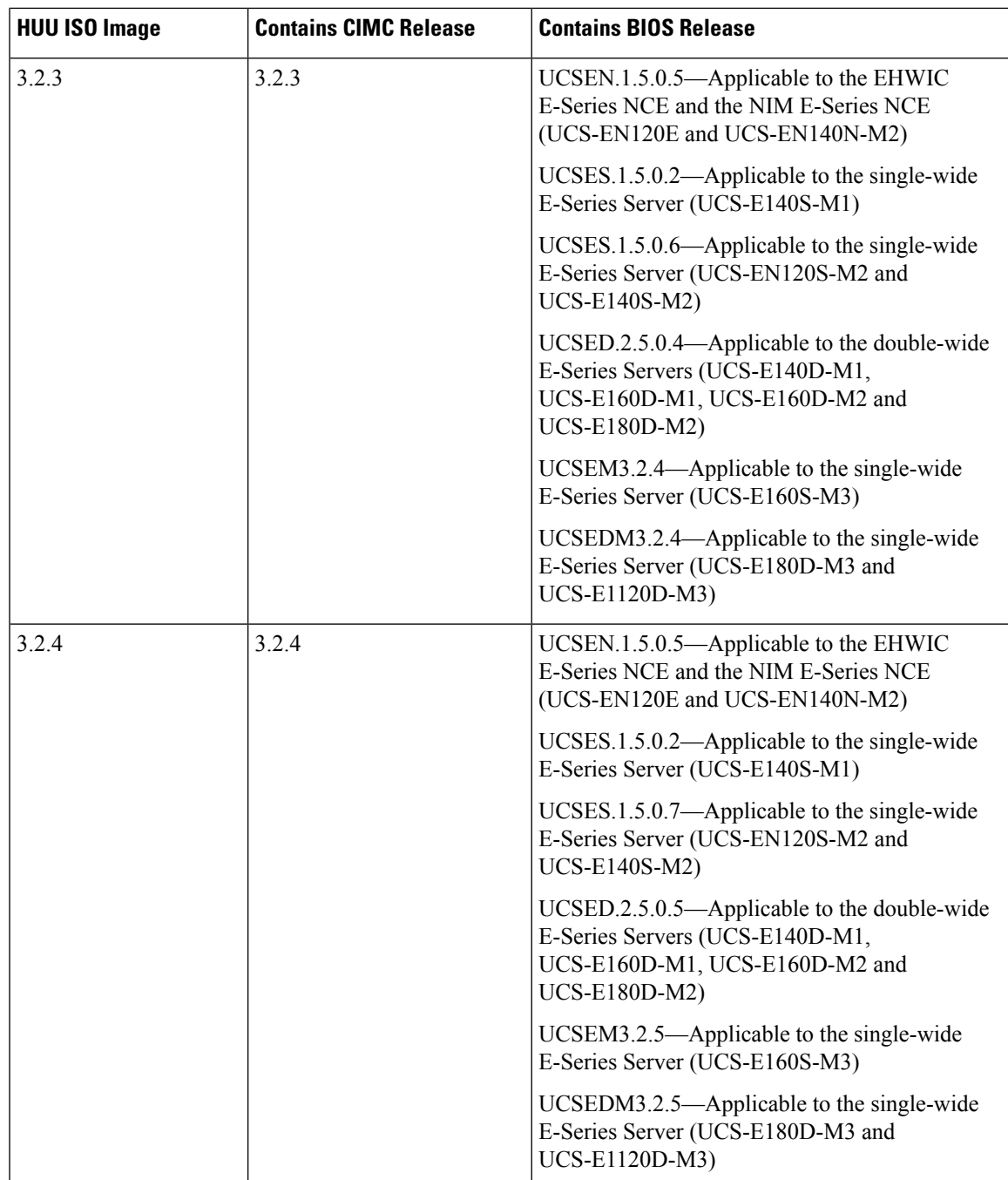

# <span id="page-5-0"></span>**Understanding the HUU User Interface**

#### **Figure 1: HUU User Interface**

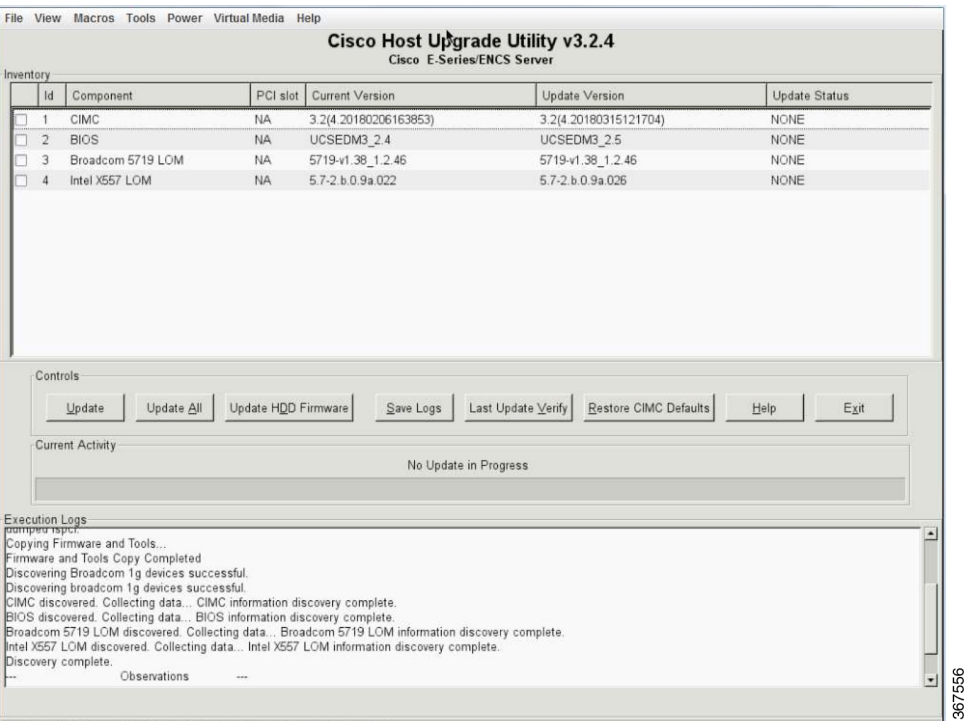

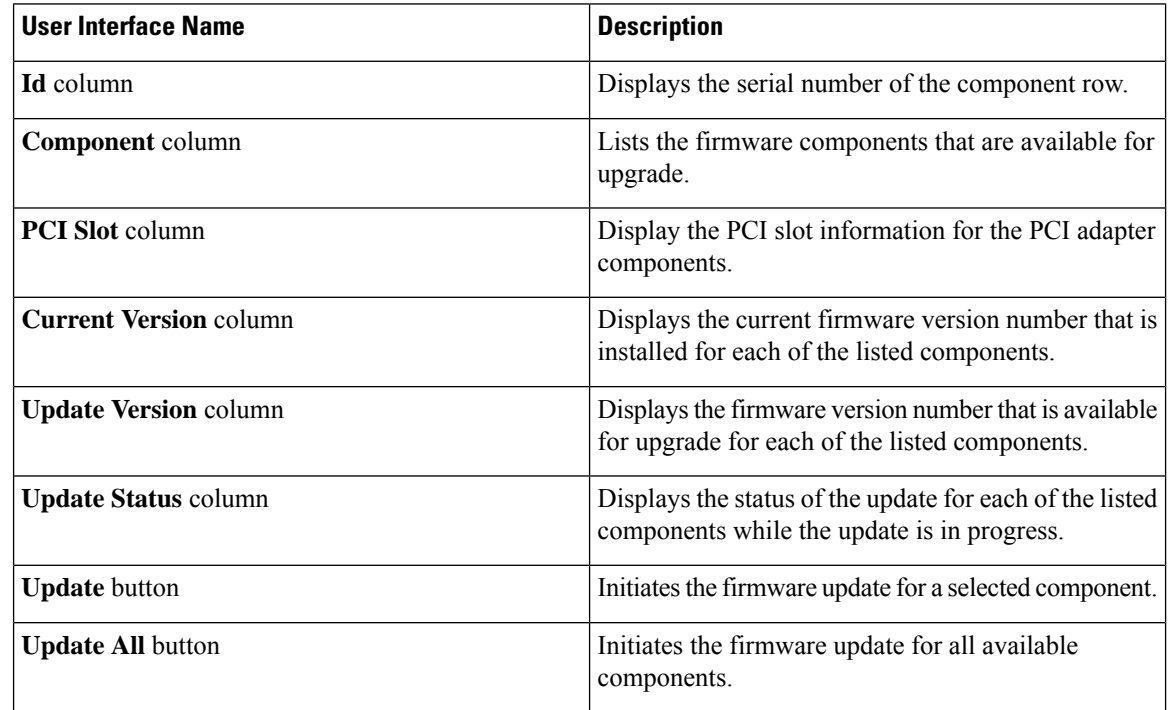

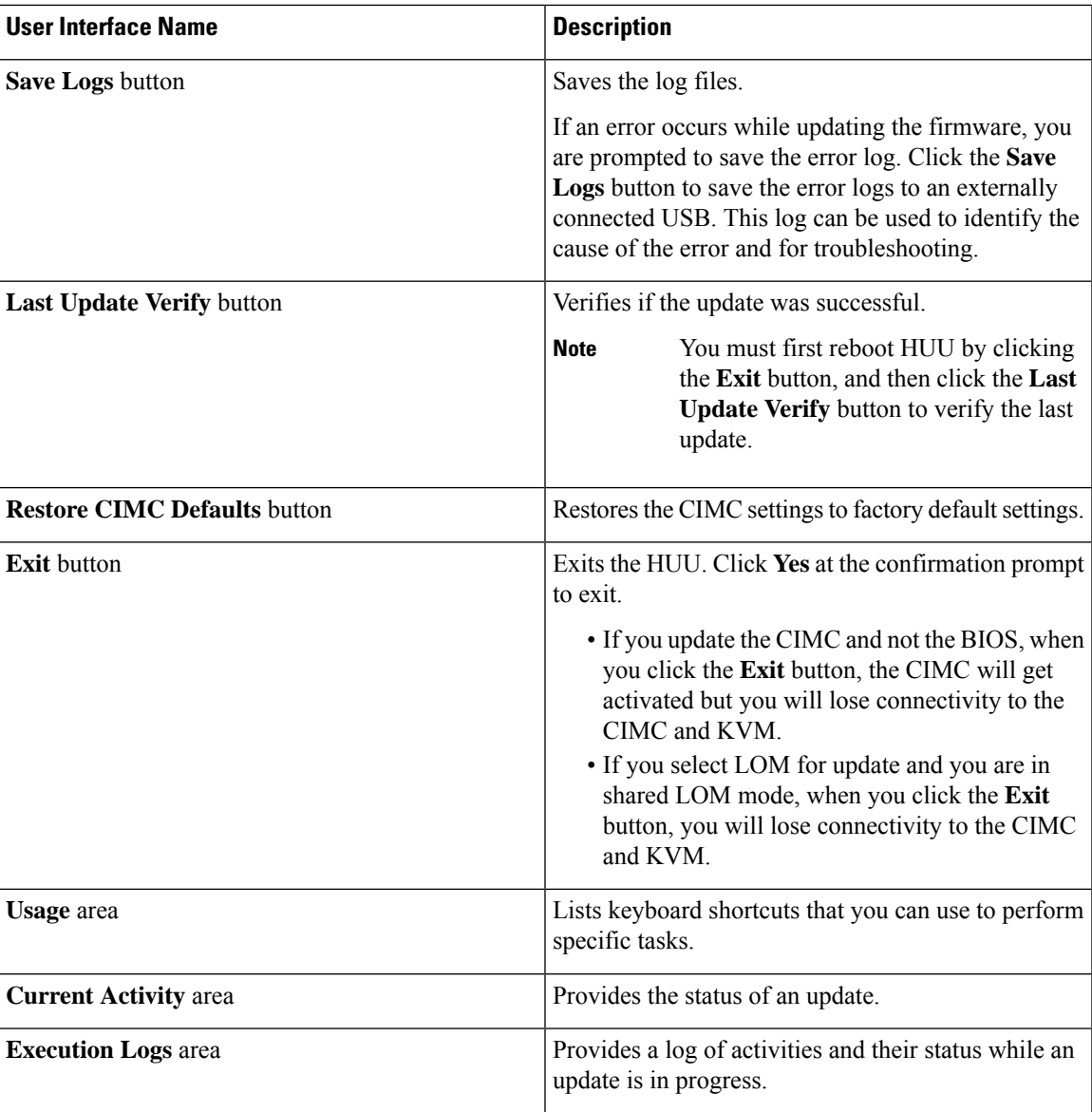

# <span id="page-6-0"></span>**Upgrading the Firmware**

### **Basic Workflow for Using the HUU**

- **1.** Download the HUU ISO image from Cisco.com.
- **2.** Use the KVM console or the CIMC CLI to map the HUU ISO image.
- **3.** Set the boot order to make the virtual CD/DVD drive as the boot device.
- **4.** From the HUU GUI, select all or specific firmware components to update.
- **5.** After the firmware updates, click **Exit** to reboot the HUU.
- **6.** Unmap the HUU ISO image.
- **7.** Reboot the server.

## **Upgrading the Firmware Using the HUU**

### **Procedure**

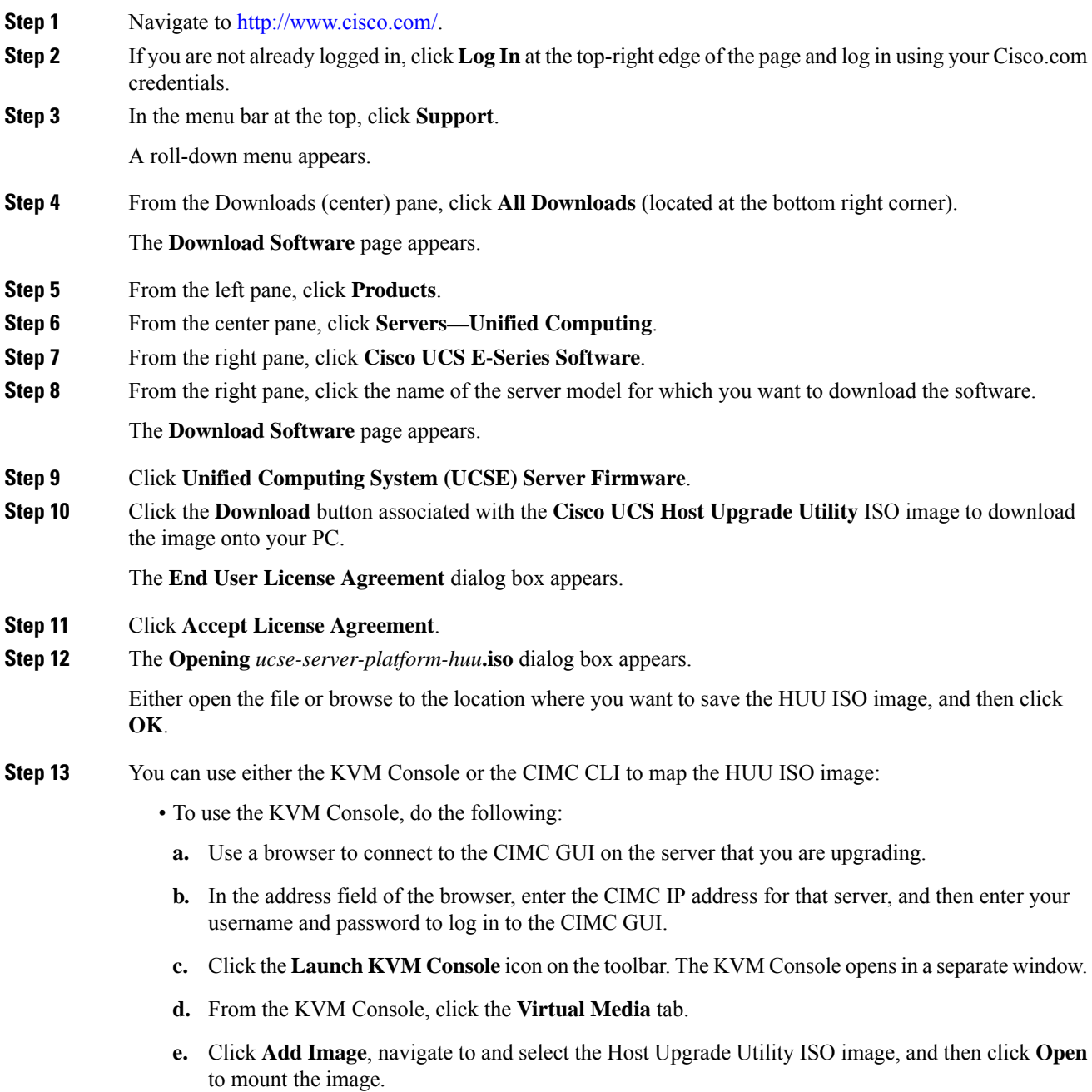

**f.** In the **Client View** area, in the Mapped column, check the check box for the mounted ISO image.

 $\pmb{\times}$ 

- To use the CIMC CLI, download the ISO image on to an FTP or TFTP server, and then use the following commands:
- **a.** Server# **scope host-image-mapping**.
- **b.** Server/host-image-mapping # **download-image** *protocol server-ip-address huu-ISO-filename*
- **c.** Server/host-image-mapping # **map-image** *huu-ISO-filename*.

```
Server# scope host-image-mapping
Server/host-image-mapping # download-image ftp 10.20.34.56 2.1.1.iso
Username: anonymous
Password:
Image download has started.
Please check the status using "show detail".
Server/host-image-mapping # map-image 2.1.1.iso
```
- **Step 14** After the image is mapped, set the boot order to make the virtual CD/DVD drive as the boot device.
- **Step 15** Reboot the server.
- **Step 16** From the CIMC GUI, click the **Launch KVM Console** icon on the toolbar.

The HUU and the **Cisco Software License Agreement** page appears.

**Step 17** Click **I Agree** to accept the licensing terms and conditions.

The **Cisco Host Upgrade Utility** GUI appears with a list of components that are available for update.

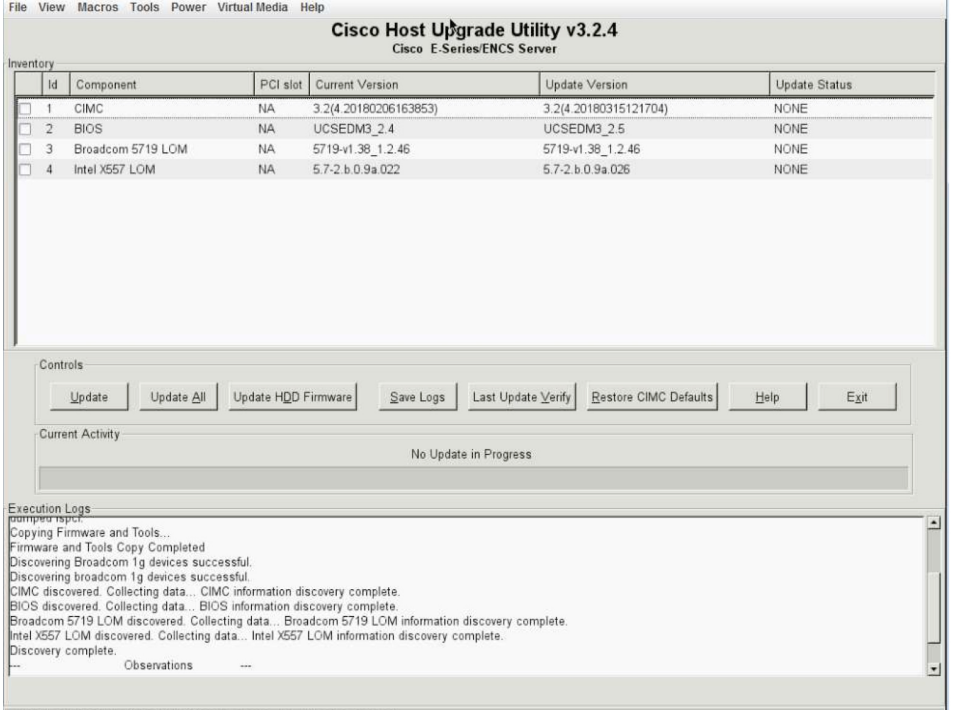

367556

 $\mathbf l$ 

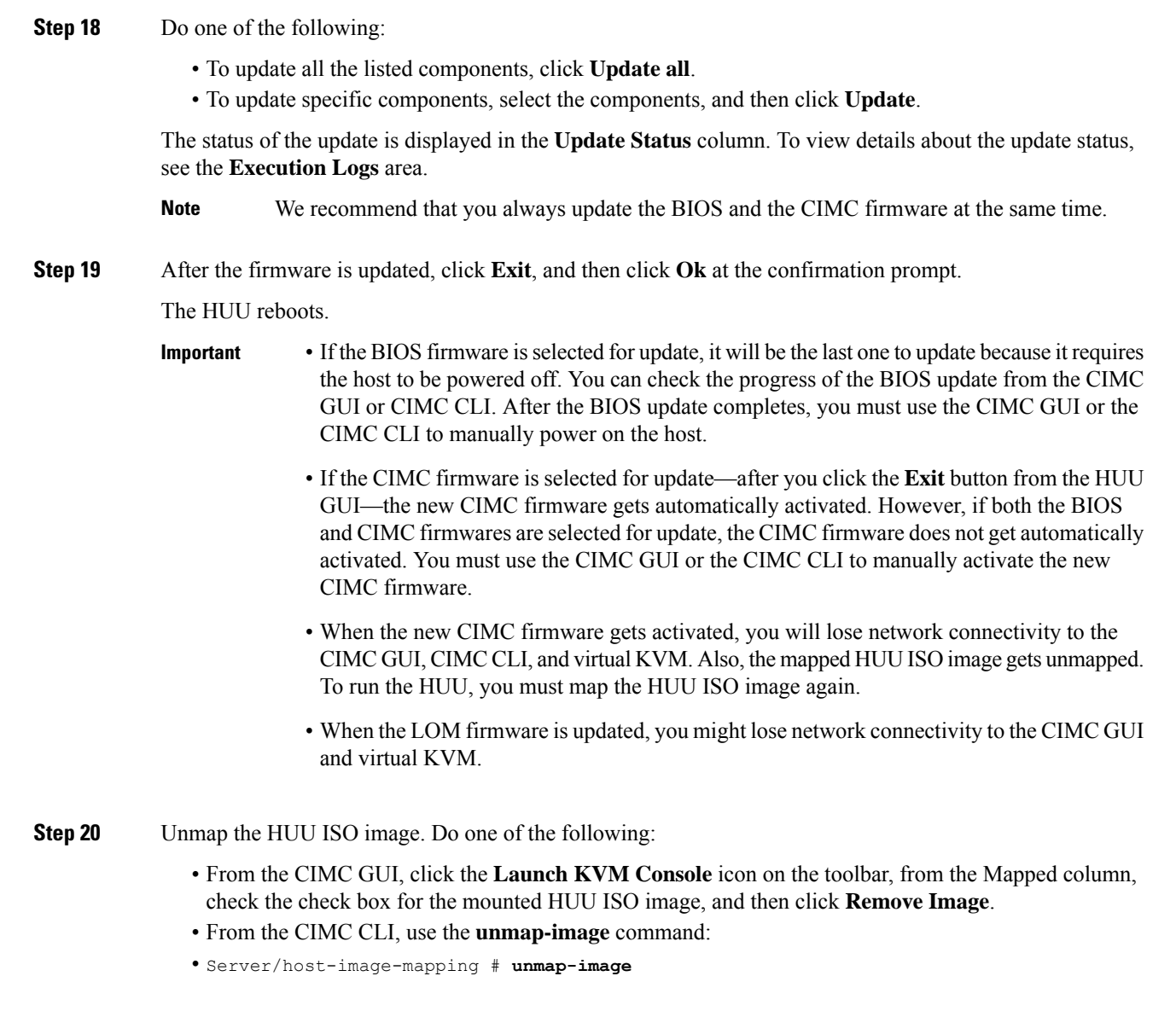

<span id="page-9-0"></span>**Step 21** Reboot the server.

# **Troubleshooting**

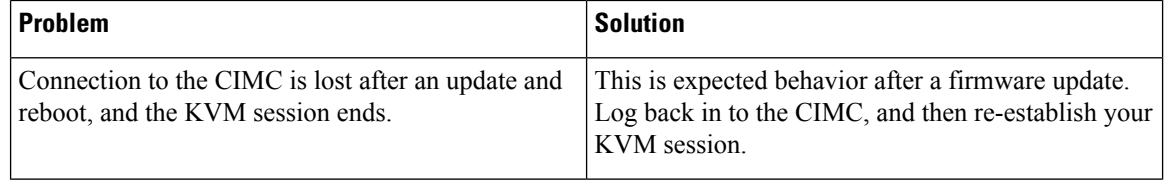

П

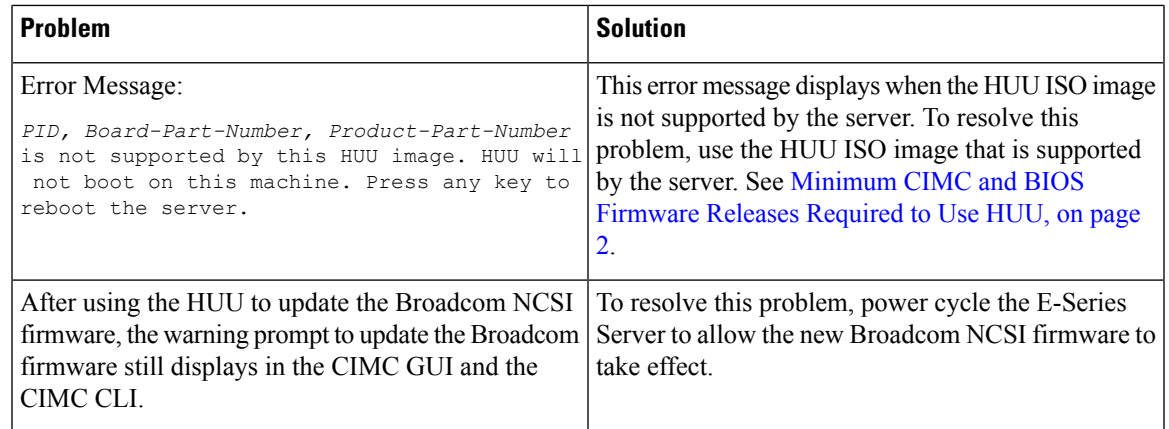

### <span id="page-10-0"></span>**BIOS Overview**

BIOS initializes the hardware in the system. After it initializes the CPU, other chips on the motherboard get initialized. BIOS discovers bootable devices in the system and boots them in the provided sequence. It boots the operating system and configures the hardware for the operating system to use. BIOS manageability features allow you to interact with the hardware and use it. In addition, BIOS provides options to configure the system, manage firmware, and create BIOS error reports.

BIOS provides the following features:

- Option ROM to provide PCI connected device boot
- Manage virtual and physical boot devices: SCSI, FC, network, and USB
- Processor Settings
- Memory Settings
- Power Management (C-states)

BIOS supports the following standard PC compatible functionality:

- ACPI 3.0, SMBIOS 2.5, WHEA, and USB 2.0
- EFI Shell boot
- EFI native operating system boot

### <span id="page-10-2"></span><span id="page-10-1"></span>**Determining the Current BIOS Version**

To view the current version and build number of the BIOS, press **F2** during server bootup. The **BIOS setup utility** appears. The listing on the **Main** page displays the current version and build number of the BIOS.

### **Obtaining Software from Cisco Systems**

Use this procedure to download BIOS and CIMC firmware.

I

### **Procedure**

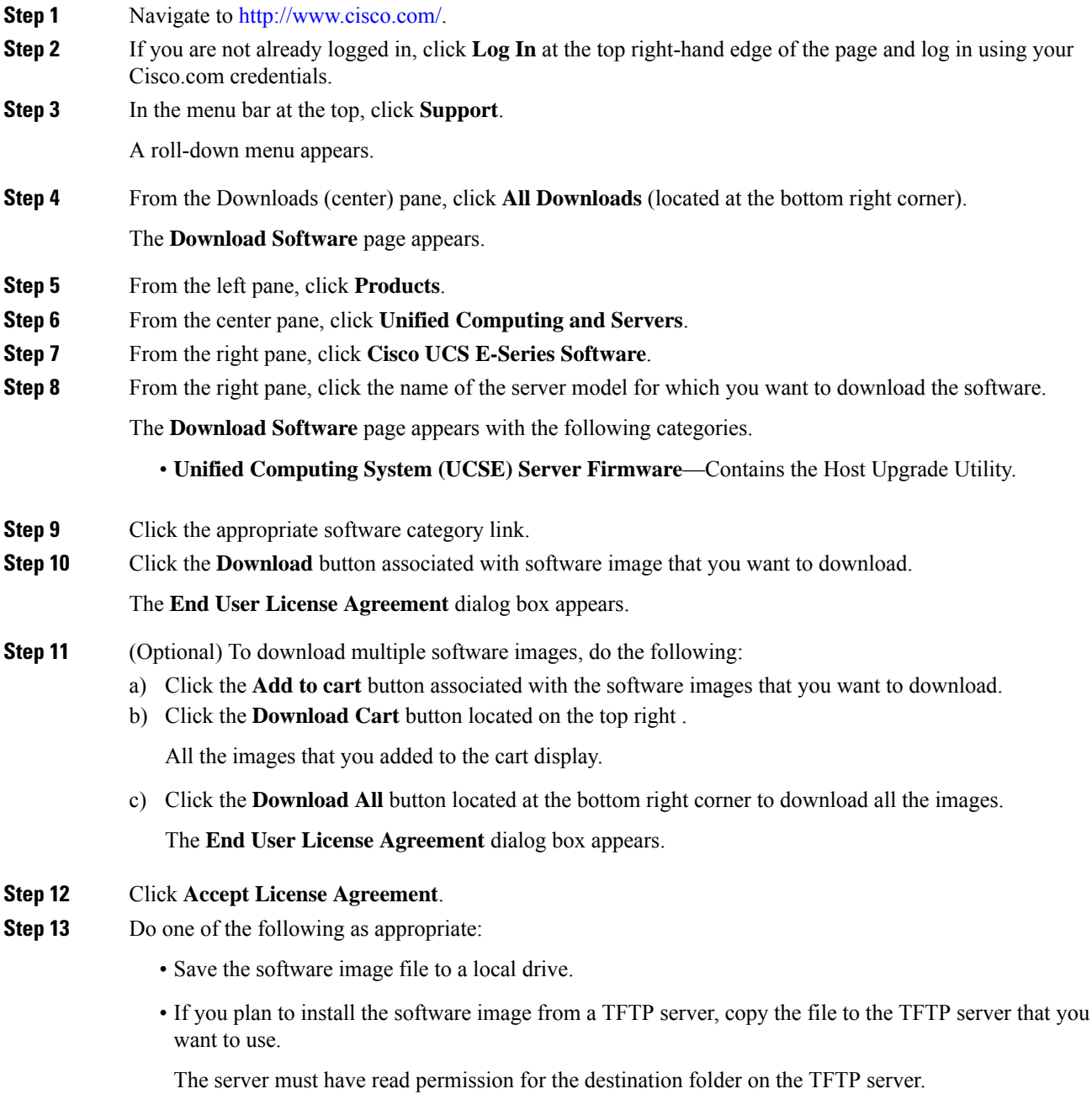

### **What to do next**

Install the software image.

### <span id="page-12-0"></span>**Upgrading Firmware Manually**

You can upgrade the firmware manually, through the browser or from a TFTP server. For details, see the *Firmware Management* chapter in the *GUI Configuration Guide for Cisco UCS E-Series Servers and the Cisco UCS E-Series Network Compute Engine* or the *CLI Configuration Guide for Cisco UCS E-Series Servers and the Cisco UCS E-Series Network Compute Engine*.

### **Installing the BIOS Firmware Through the Browser**

![](_page_12_Picture_5.jpeg)

**Note**

To avoid potential problems, we strongly recommend that you use the Host Upgrade Utility (HUU), which upgrades the CIMC, BIOS, and other firmware components to compatible levels. For detailed information about this utility, see the "Upgrading Firmware" chapter in the *Getting Started Guide for Cisco UCS E-Series Servers and the Cisco UCS E-Series Network Compute Engine*. This chapter also provides information about the compatible HUU, CIMC, and BIOS software releases.

If you choose to upgrade the CIMC and BIOS firmware manually—instead of using the HUU—you must update the CIMC firmware first, and then the BIOS firmware. Do not install the new BIOS firmware until after you have activated the compatible CIMC firmware or the server will not boot.

#### **Before you begin**

- Log in to CIMC as a user with admin privileges.
- Obtain the CIMC firmware file from Cisco Systems. See [Obtaining](b_Getting_Started_Guide_chapter7.pdf#nameddest=unique_91) Software from Cisco Systems.
- Unzip the proper upgrade file to your local machine.

### **Procedure**

- **Step 1** In the **Navigation** pane, click the **Server** menu.
- **Step 2** On the **Server** tab, click **BIOS**.
- **Step 3** In the **Firmware Actions** area, click **Install BIOS Firmware through Browser Client**.
- **Step 4** In the **Install BIOS Firmware** dialog box, click **Browse** and use the **Choose File** dialog box to select the file to install.
- **Step 5** Click **Install Firmware**.

The BIOS is downloaded, the host is powered off, the BIOS is upgraded, and then the host is powered on.

### **Installing the BIOS Firmware from a TFTP Server**

![](_page_13_Picture_3.jpeg)

To avoid potential problems, we strongly recommend that you use the Host Upgrade Utility (HUU), which upgrades the CIMC, BIOS, and other firmware components to compatible levels. For detailed information about this utility, see the "Upgrading Firmware" chapter in the *Getting Started Guide for Cisco UCS E-Series Servers and the Cisco UCS E-Series Network Compute Engine*. This chapter also provides information about the compatible HUU, CIMC, and BIOS software releases. **Note**

If you choose to upgrade the CIMC and BIOS firmware manually—instead of using the HUU—you must update the CIMC firmware first, and then the BIOS firmware. Do not install the new BIOS firmware until after you have activated the compatible CIMC firmware or the server will not boot.

#### **Before you begin**

- Log in to CIMC as a user with admin privileges.
- Obtain the CIMC firmware file from Cisco Systems. See [Obtaining](b_Getting_Started_Guide_chapter7.pdf#nameddest=unique_91) Software from Cisco Systems.
- Unzip the proper upgrade file on your TFTP server.

#### **Procedure**

- **Step 1** In the **Navigation** pane, click the **Server** menu.
- **Step 2** On the **Server** tab, click **BIOS**.
- **Step 3** In the **Firmware Actions** area, click **Install BIOS Firmware from TFTP Server**.
- **Step 4** In the **Install BIOS Firmware** dialog box, complete the following fields:

![](_page_13_Picture_725.jpeg)

#### <span id="page-13-0"></span>**Step 5** Click **Install Firmware**.

The BIOS is downloaded, the host is powered off, the BIOS is upgraded, and then the host is powered on.

### **Accessing the BIOS Setup Menu**

You can access the BIOS Setup menu in two ways:

• Through CIMC from the KVM console.

• Through a console that is physically attached to the E-Series Server.

### **Accessing the BIOS Setup Menu from the KVM Console**

#### **Procedure**

- **Step 1** In the **Navigation** pane, click the **Server** menu.
- **Step 2** In the work pane, click **Host Image Mapping** tab.
- **Step 3** From the **Actions** area, click **Launch KVM Console**.

The **KVM Console** opens in a separate window.

- **Step 4** From the **Server Summary** page, click **Power Cycle Server** to reboot the server.
- **Step 5** To access the BIOS setup menu, press **F2** during bootup.

The **Aptio Setup Utility** appears, which provides the BIOS setup menu options.

#### **Figure 2: BIOS Setup Menu**

![](_page_14_Picture_306.jpeg)

The following table provides information about the BIOS setup menu tabs.

![](_page_14_Picture_307.jpeg)

I

![](_page_15_Picture_441.jpeg)

Π

![](_page_16_Picture_492.jpeg)

## <span id="page-16-0"></span>**Changing Configuration Using the BIOS Setup Menu**

Use this procedure to change the BIOS settings for your server. Detailed instructions are also printed on the BIOS pages.

#### **Procedure**

![](_page_16_Picture_493.jpeg)

#### **Figure 3: BIOS Setup Menu**

![](_page_17_Picture_266.jpeg)

**Step 6** To navigate between menu items, use the **right** or **left arrow keys** on your keyboard.

- **Step 7** To modify a field, do the following:
	- a) Use the **Up** or **Down arrow keys** on your keyboard to highlight the field to be modified.
	- b) Press **Enter** to select the highlighted field, and then change the value in the field.
	- c) Do one of the following:
		- To save changes and exit the BIOS setup, press **F4**.
		- To exit without saving changes, press **Esc**.
- **Step 8** To enable or disable a field, press the **space bar** on your keyboard.